## **II-3-Concevoir un document sur Excel**

- Microsoft Excel est un logiciel développée et distribuée par l'éditeur Microsoft , Il est destiné à fonctionner sur les plates-formes Microsoft Windows.

Logiciel de tableur est un logiciel de création et de manipulation interactive des tableaux numériques

- Excel est un tableur est construire et stocker des tableaux de données et de calcul.

-Exemple utile pour construire des tableaux de simulation économique et pour l'aide à la décision.

Le logiciel Excel regroupe trois types d'outils:

- Un classeur regroupant plusieurs feuilles de calcul, des fonctions de calcul numérique, d'analyse de données .

- Un outil de création des graphiques.
- La programmation par example en Macros ou en Visual Basic

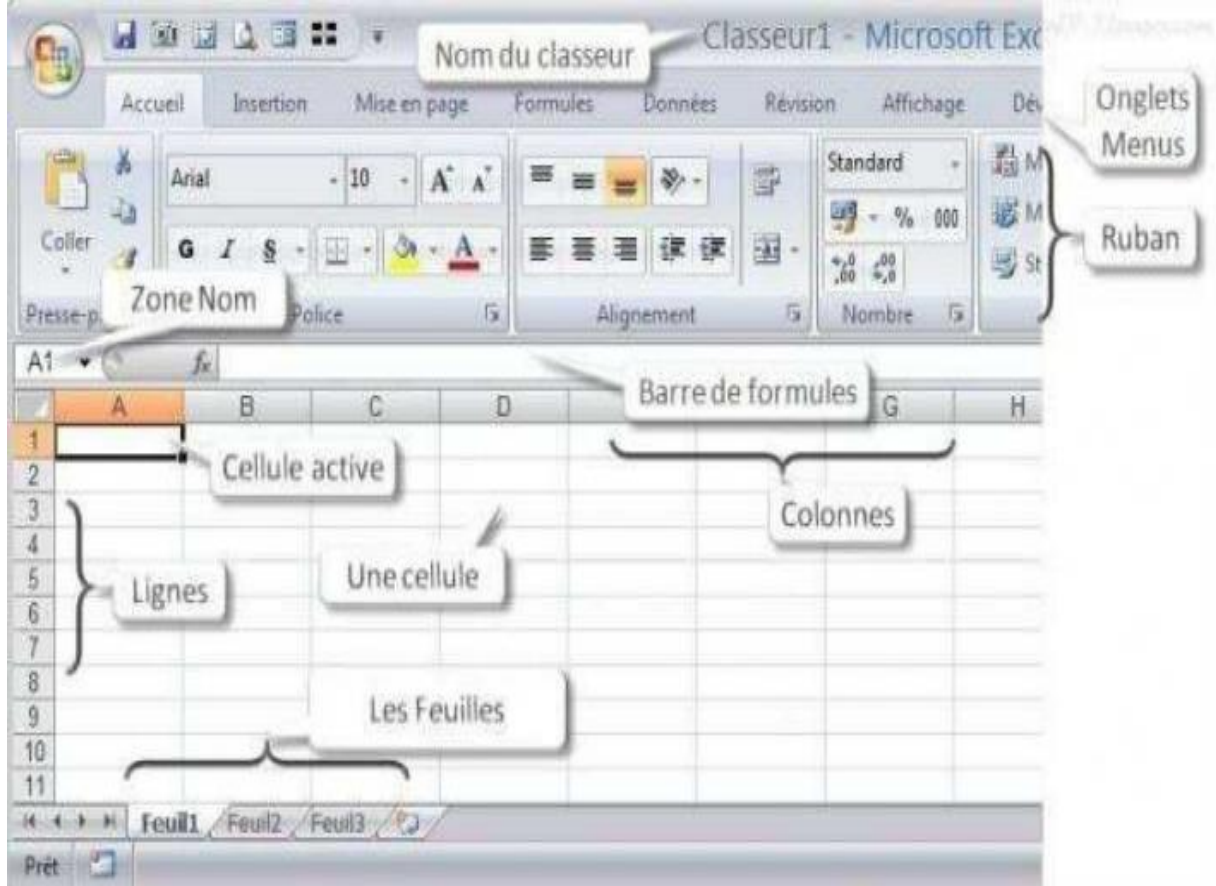

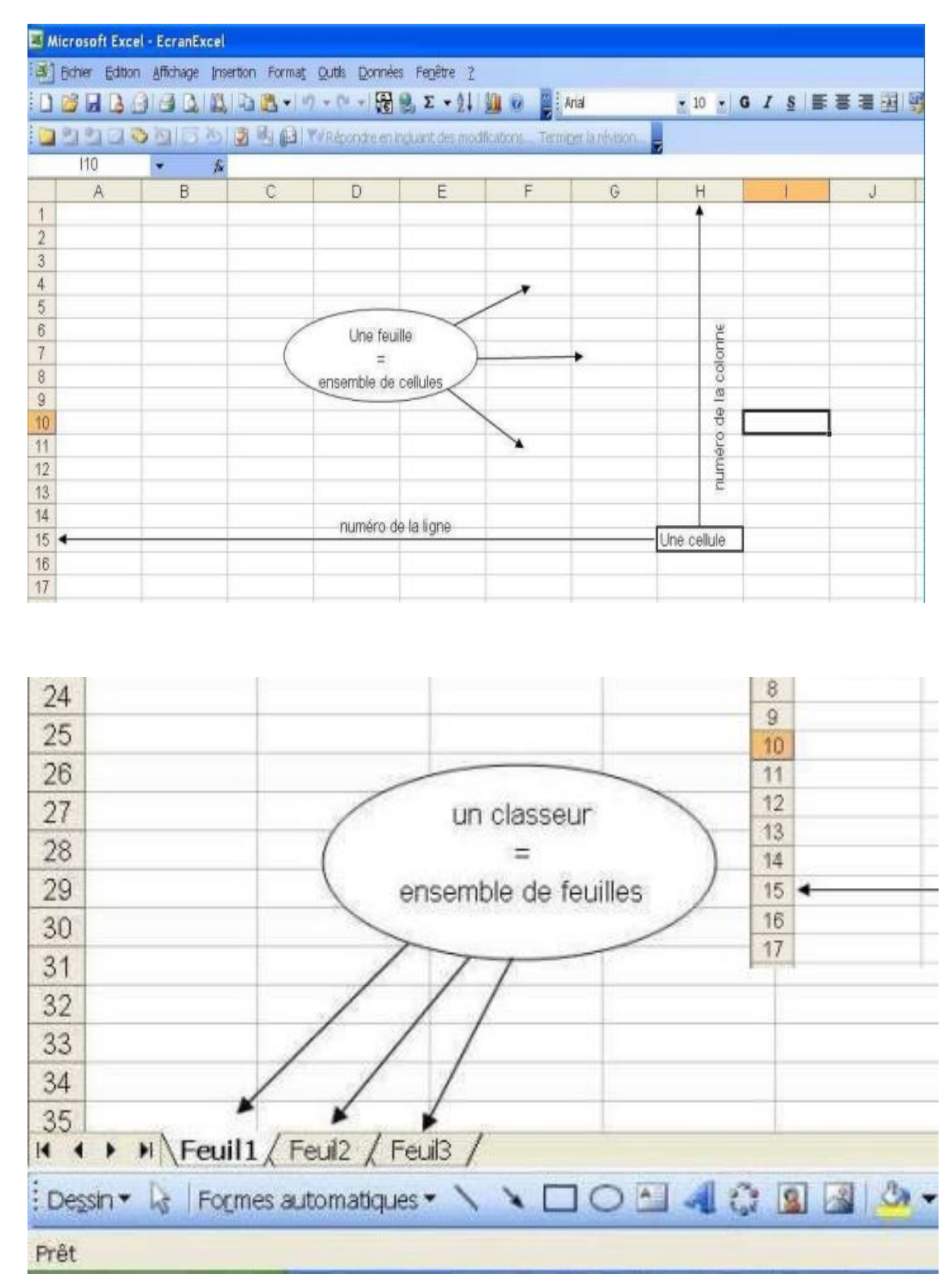

## **II-3-1-Composition d 'un cmlasseur Excel**

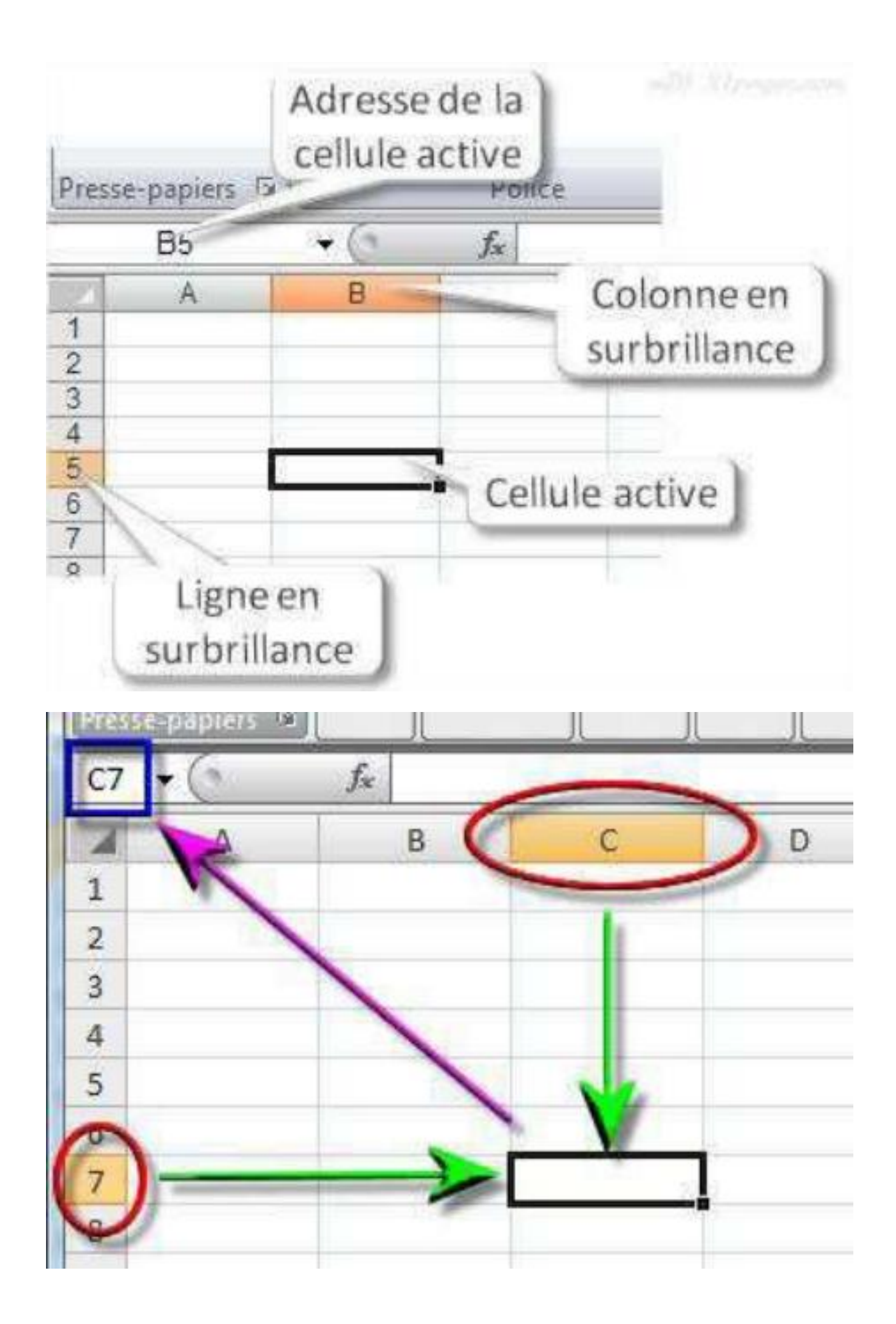

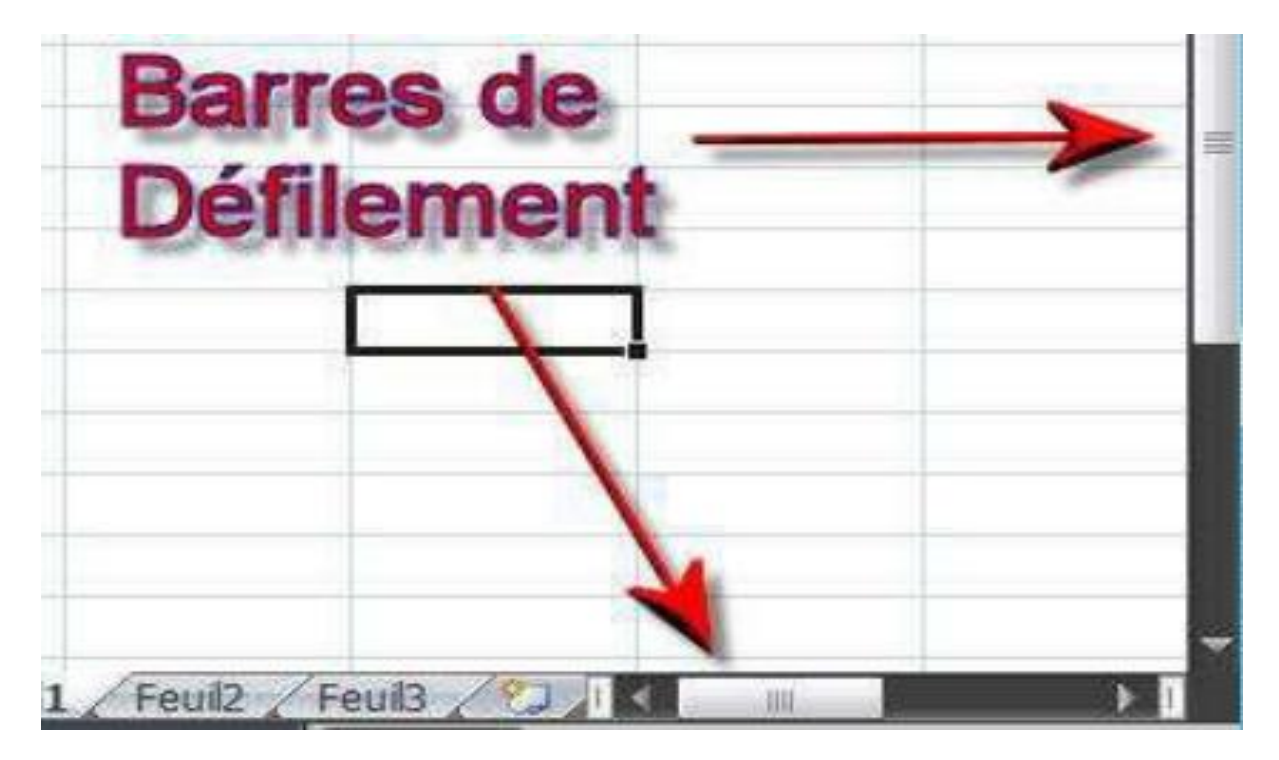

- Un classeur est un ensemble de Feuillet.

- Une feuille (de calcul) est un ensemble de cellules, organisé sous forme d'un tableau de dimension deux, et se divise en lignes et colonnes.

- Une cellule est l'intersection d'une ligne et d'une colonne. C'est l'élément de base de la feuille de calcul, on y saisit les données qui seront de type Texte, Nombre, Formule de calcul, etc.

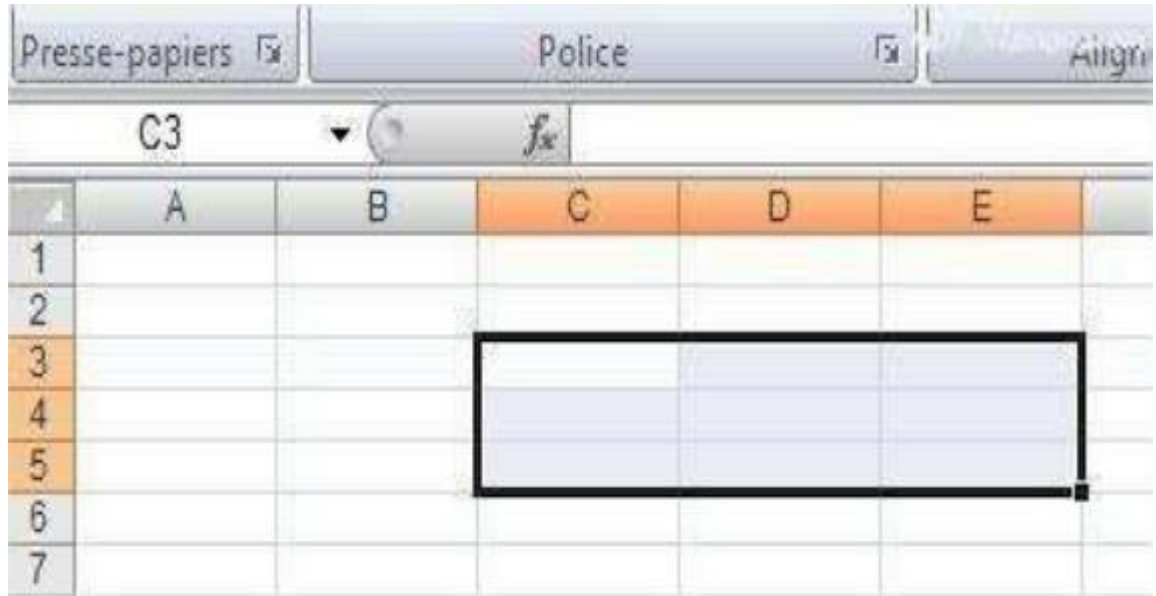

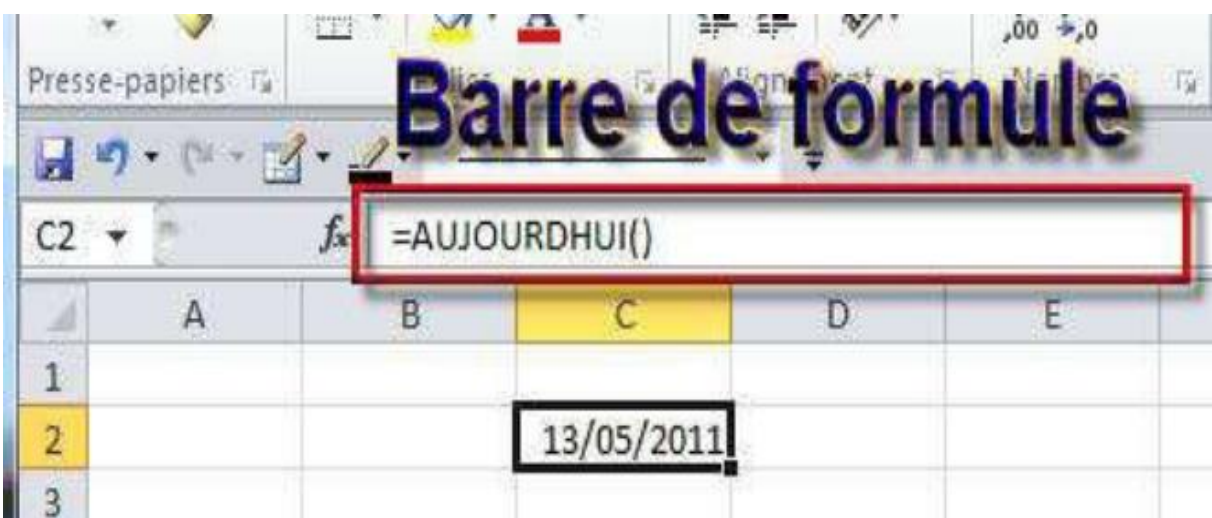

## **II-3-2-Principes simples des formules**

 Est de calculer beaucoup de choses à Excel en saisissant une formule dans une cellule EXEMPLE: E5: dont il s'affichera le résultat entrer les arguments après le signe (égale)**=** Tapez: E5=E1+E2 et on peut utiliser la Multiplication/Division… ou utiliser des fonctions préprogrammées.

## **II-3-3-Manipulation des cellules**

Une cellule est l'élément de base dans Excel Elle est désignée par ses coordonnées :

Lettre(colonne)/numéro(ligne). Exemple : B12

- Elle peut être manipulée par valeur ou par référence (adresse).
- Par valeur : c'est la valeur contenue dans la cellule qui nous intéresse.
- Par référence : c'est le contenu, même si c'est une formule qui nous intéresse.

Les cellules se manipulent par référence grâce au symbole \$ :

-Référence absolue : on fixe à la fois la ligne et la colonne -Référence relative : ni la ligne ni la colonne n'est fixée -Référence mixte : la ligne ou la colonne est fixée

Exemples :

-A2 : la cellule n'est pas fixe.

-\$A2 : la colonne A est fixe, la ligne 2 est variable. -A\$2 : la colonne A est variable, la ligne 2 est fixe. -\$A\$2 : la cellule est fixe (colonne A et ligne 2 ).

**Copier une cellule**: sélectionner la cellule, copier (*ctrl- c*), sélectionner la destination, coller (*ctrl-v*)

**Copier une ligne/colonne**: sélectionner l'entête de la ligne/colonne, copier(*ctrl-c*), sélectionner la destination, coller (*ctrl-v*)

**Sélectionner plusieurs cellules adjacentes**: sélectionner la première cellule, maintenir la touche *shift* enfoncée, sélectionner la dernière cellule;

**Sélectionner plusieurs cellules disjointes**: sélectionner chaque cellule en maintenant la touche *ctrl* enfoncée;

**Supprimer une ou plusieurs cellules**: sélectionner la ou les cellules, appuyer sur la touche **Suppr**;

**Insérer une ligne/colonne**: sélectionner l'entête de la ligne/colonne, appuyer sur le bouton de droite (menu contextuel), sélectionner *Insérer*.

**Noms** : plus qu'une référence absolue, c'est un nom donné à une cellule ou une zone. Ils permettent de manipuler les données de façon plus compréhensible.

- L'utilisation des noms permet d'avoir des repères plus parlant qu'une référence de cellule tel que "\$B\$2".

et des zones nom à partir des intitulés d'un tableau

### **-a-Nommer une cellule**

1. Sélectionner la cellule à nommer.

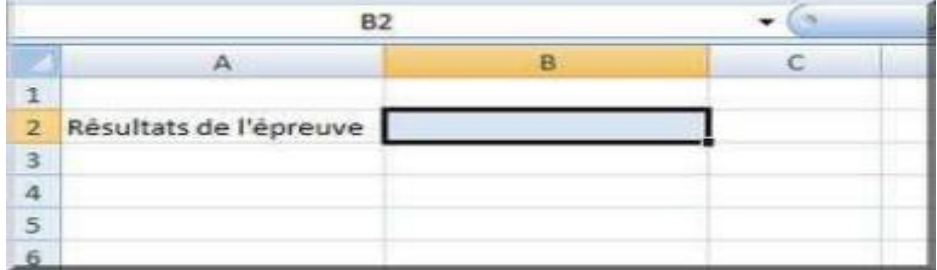

Une autre solution consiste à taper directement le nom dans la zone nom. (liste déroulante à gauche de la barre formule)

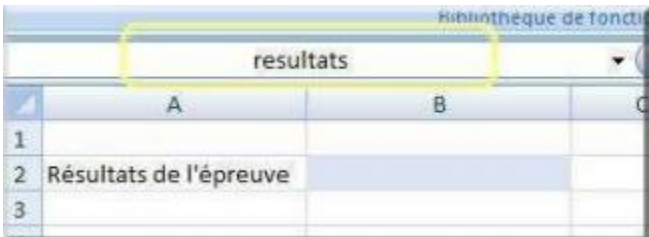

- 2- Ensuite vous devez cliquer sur le bouton "Définir un nom" de l'onglet "Formule°
- 3- Indiquer le nom que vous souhaitez attribuer à la cellule "B2"

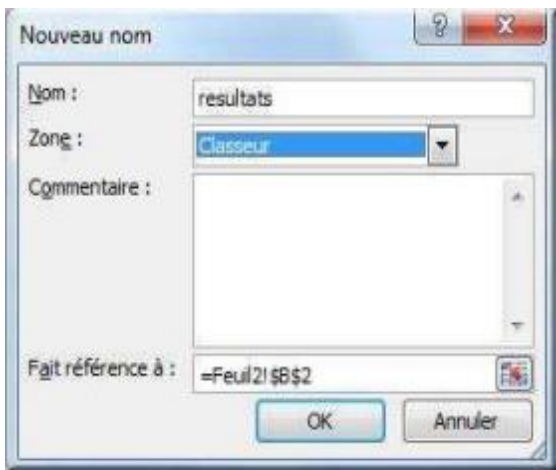

### **Fonctions**

Les fonctions sont des calculs ou des constantes préprogrammées qui évitent d'écrire de longues expressions de calcul.

Exemple : faire la somme des cellules C1 à C10. =C1+C2+…+C10

ou bien =  $SOMME(C1:C10)$ 

il faut faire la distinction entre les fonctions ordinaires et les matricielles.

Les fonctions ordinaires ne renvoient qu'un résultat. Ce type de formule n'agit que dans une cellule qui recevra le résultat de la fonction.

Pour valider ce type de formule il faut terminer la saisie en appuyant sur "entrée"

Les fonctions matricielles renvoient une série de nombre. Pour l'utiliser on sélectionne plusieurs cellules qui recevront le résultat de la fonction.

Pour valider il appuyer sur "**Ctrl+Maj+entrée**" Ce dossier traite des formules ordinaires

### **Fonctions ordinaires**

#### **Exemple: multiplication**

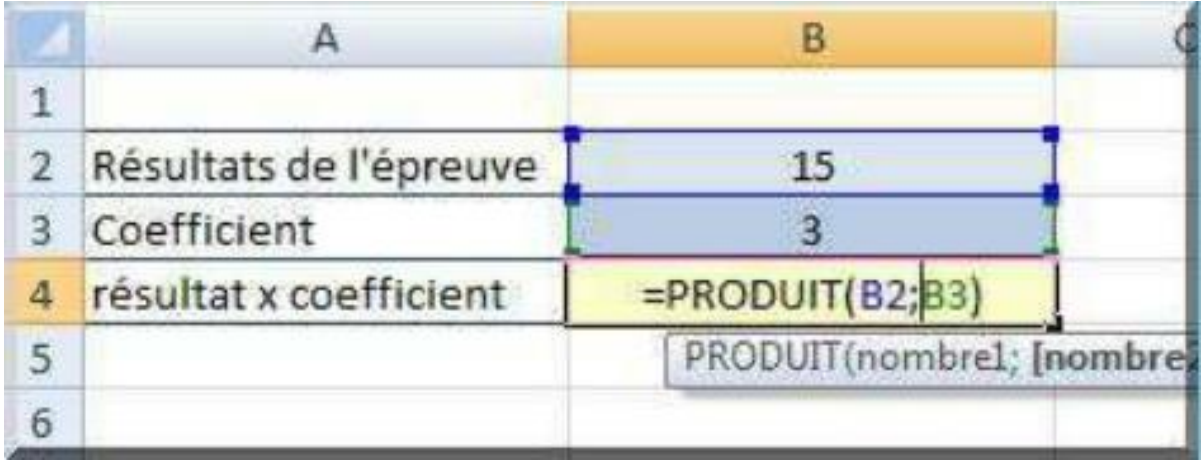

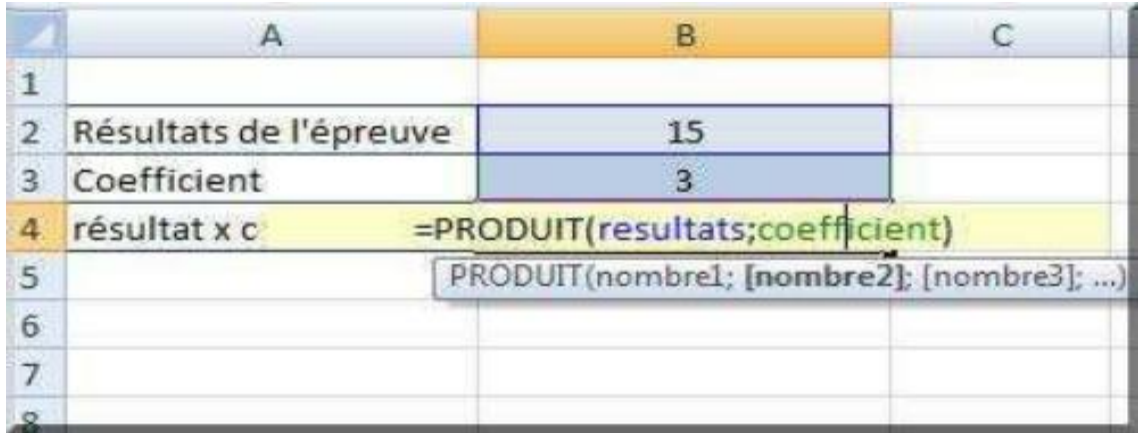

Dans les 2 cas le résultat est le suivant

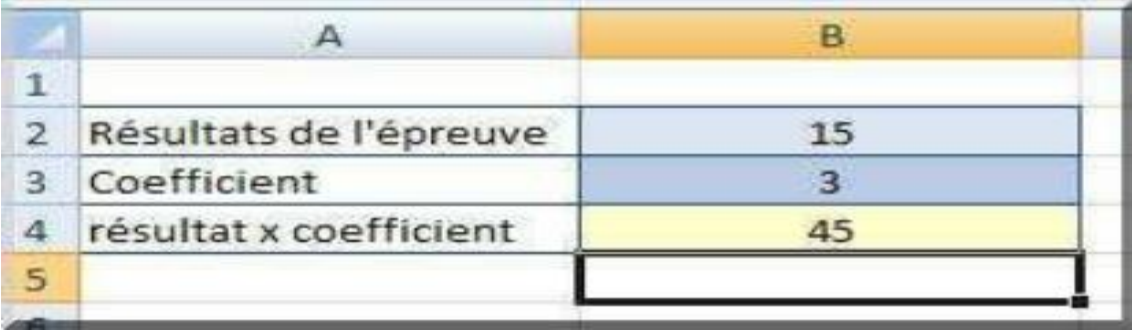

# **Quelques fonctions usuelles**

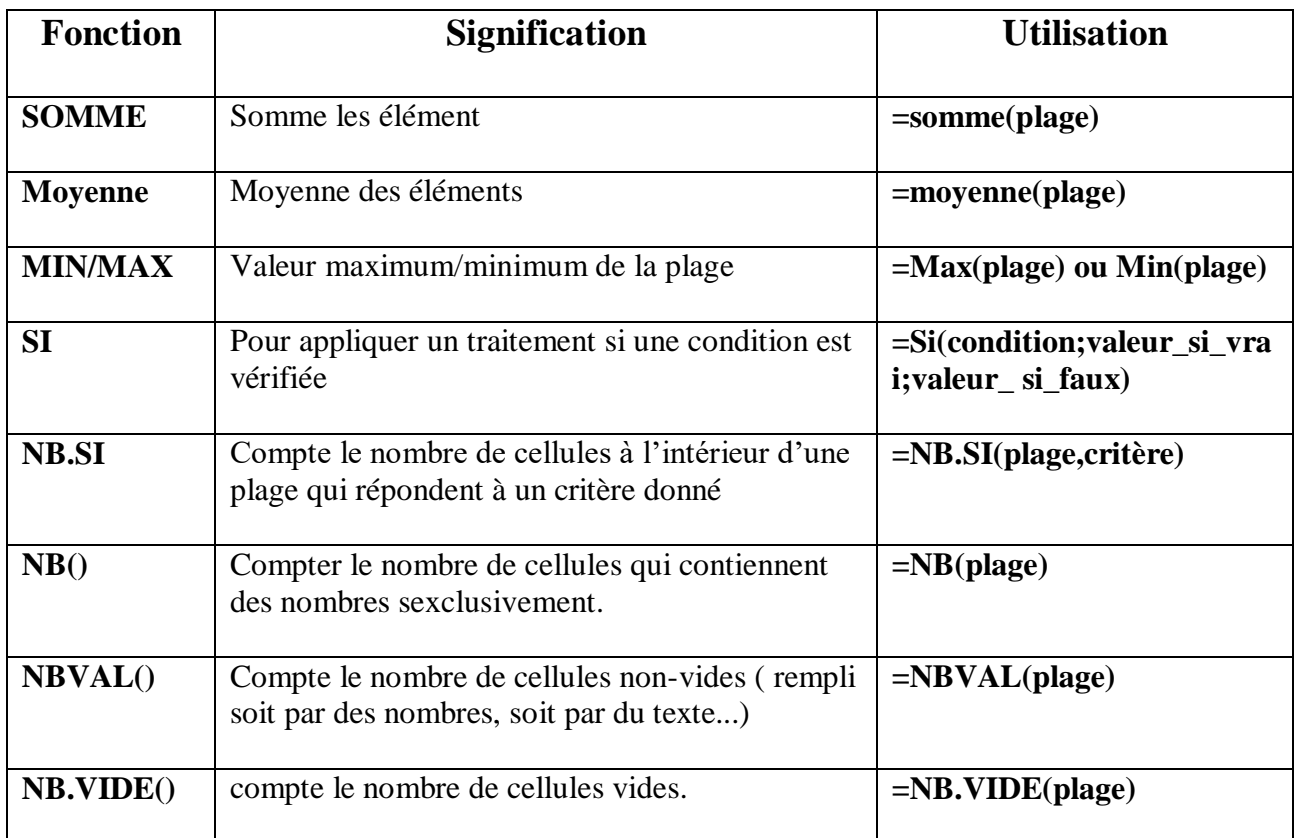

### **Fonction SI**

- Une des fonctions les plus utilisées sous Excel

-Permet de définir la valeur d'une cellule en fonction d'une ou plusieurs conditions

- Syntaxe :

Si(condition; valeur\_si\_vrai; valeur\_si\_faux)

- Exemple :

-Déterminer le résultat d'un étudiant en fonction de sa moyenne : moyenne<10 ->Ajourné

moyenne>=10 ->Admis

-Déterminer la mention d'un étudiant en fonction de sa moyenne : moyenne <10 -> Ajourné

10 $\leq$  moyenne  $<$  12 -> Passable

12 $\leq$  moyenne  $<$  14 ->A. Bien

14 $\le$  moyenne  $\le$  16 ->Bien 16 $\le$  moyenne ->T. Bien

### **Les erreurs de formules**

Selon les cas les formules peuvent renvoyer les erreurs suivantes :

**- #DIV/0!**: Excel affiche l'erreur #DIV/0! lorsqu'un nombre est divisé par zéro (0) ou par une cellule qui ne contient aucune valeur.

**- #N/A** : Cette erreur indique qu'une valeur n'est pas disponible pour une fonction ou une formule.

**- #NOM?** : Cette erreur survient lorsque Microsoft Office Excel ne reconnaît pas le texte dans une formule.

**- #NUL!**:Cette erreur survient lorsque vous spécifiez une intersection de deux zones qui, en réalité, ne se coupent pas. L'opérateur d'intersection est un caractère d'espacement entre des références.

**- #NOMBRE!**: Cette erreur indique qu'une formule ou une fonction contient des valeurs numériques non valides.

**- #REF!** :Cette erreur survient lorsqu'une référence de cellule (référence de cellule : ensemble de coordonnées correspondant à l'emplacement d'une cellule dans une feuille de calcul. Par exemple, la référence de la cellule qui se trouve à l'intersection de la colonne B et de la ligne 3 est B3.) n'est pas valide.

**- #VALEUR!** : Cette erreur survient lorsqu'un type d'argument ou d'opérande inapproprié est utilisé.

# **Les graphiques**

- Permettent :

-De simplifier l'analyse d'une masse de données, Pour ressortir rapidement les tendances des séries de données, pour comparer les données, pour ressortir des proportions.

### **- Comment faire :**

- -Sélectionner la plage de données.
- -Utiliser l'assistant de création de graphiques

### **- Difficultés**

-Choisir le « bon » mode de représentation entre une large **panoplie** de types de graphiques :

-Les histogrammes ,Les courbes , Les nuages de points etc. Exemple

On dispose des chiffres des fréquentations des salles de cinéma pendant les 4 premiers mois de l'année :

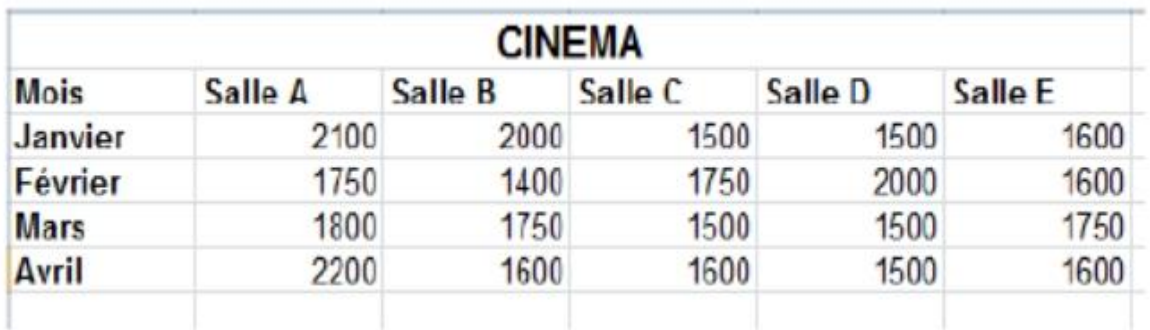

1. Cliquez sur une cellule dans la plage de la source de données ou du tableau.

## 2. Accédez à **Insertion** > **Graphiques > Graphiques recommandés**

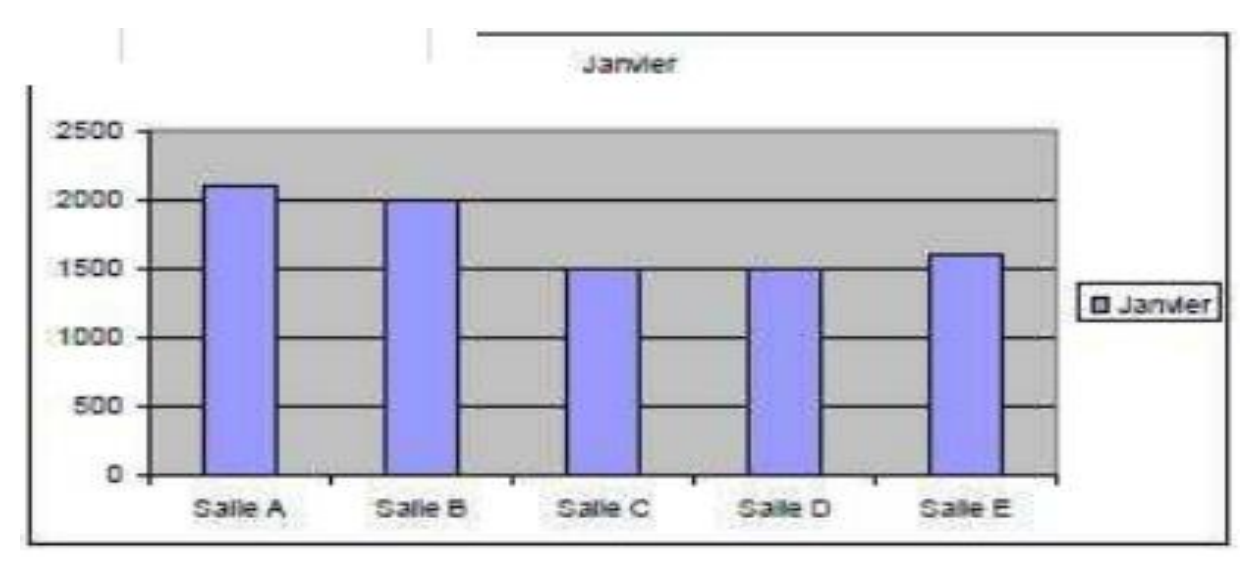